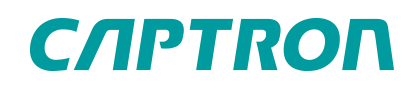

# Level probe Operating Instructions

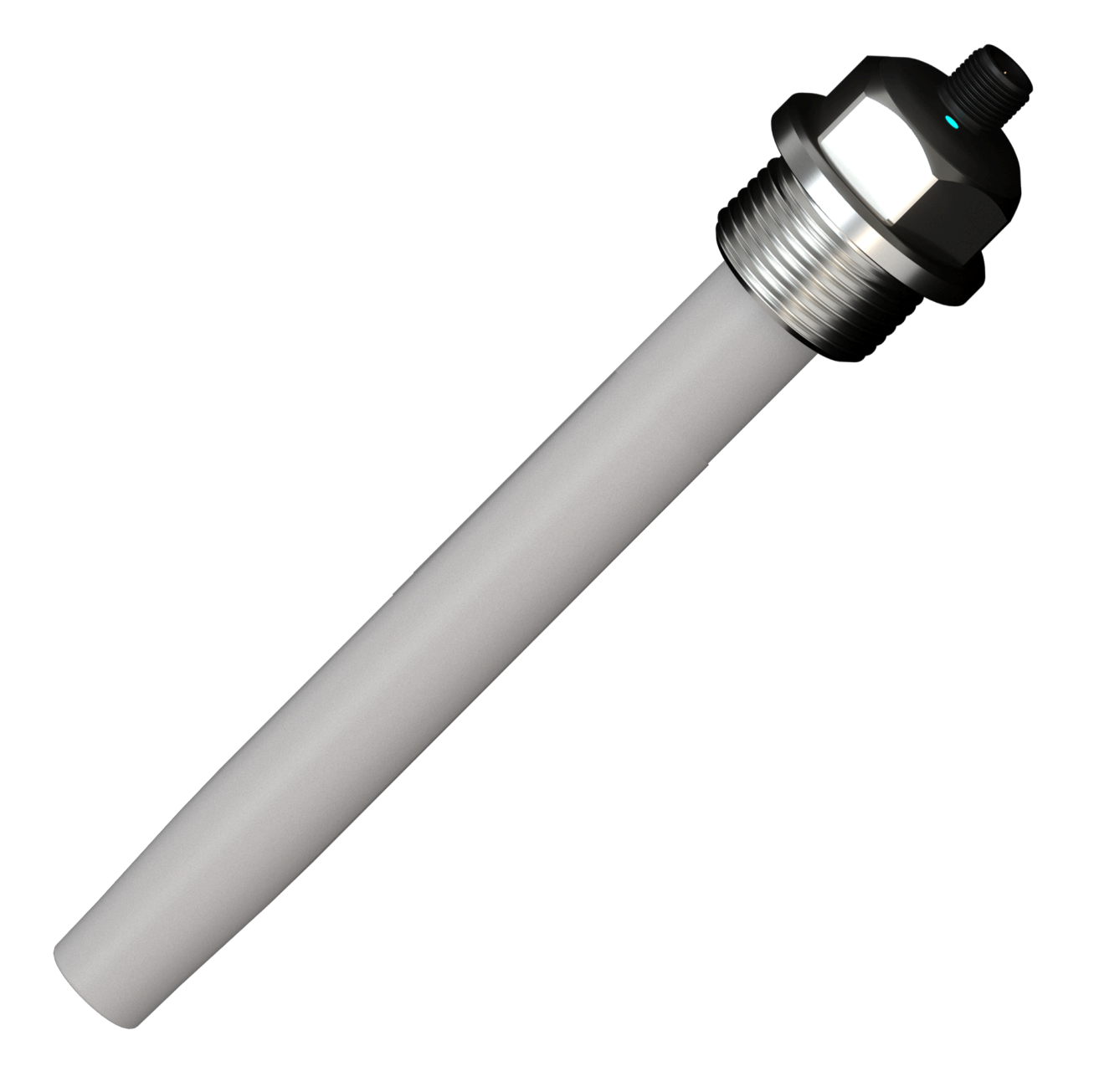

# **Table of Contents**

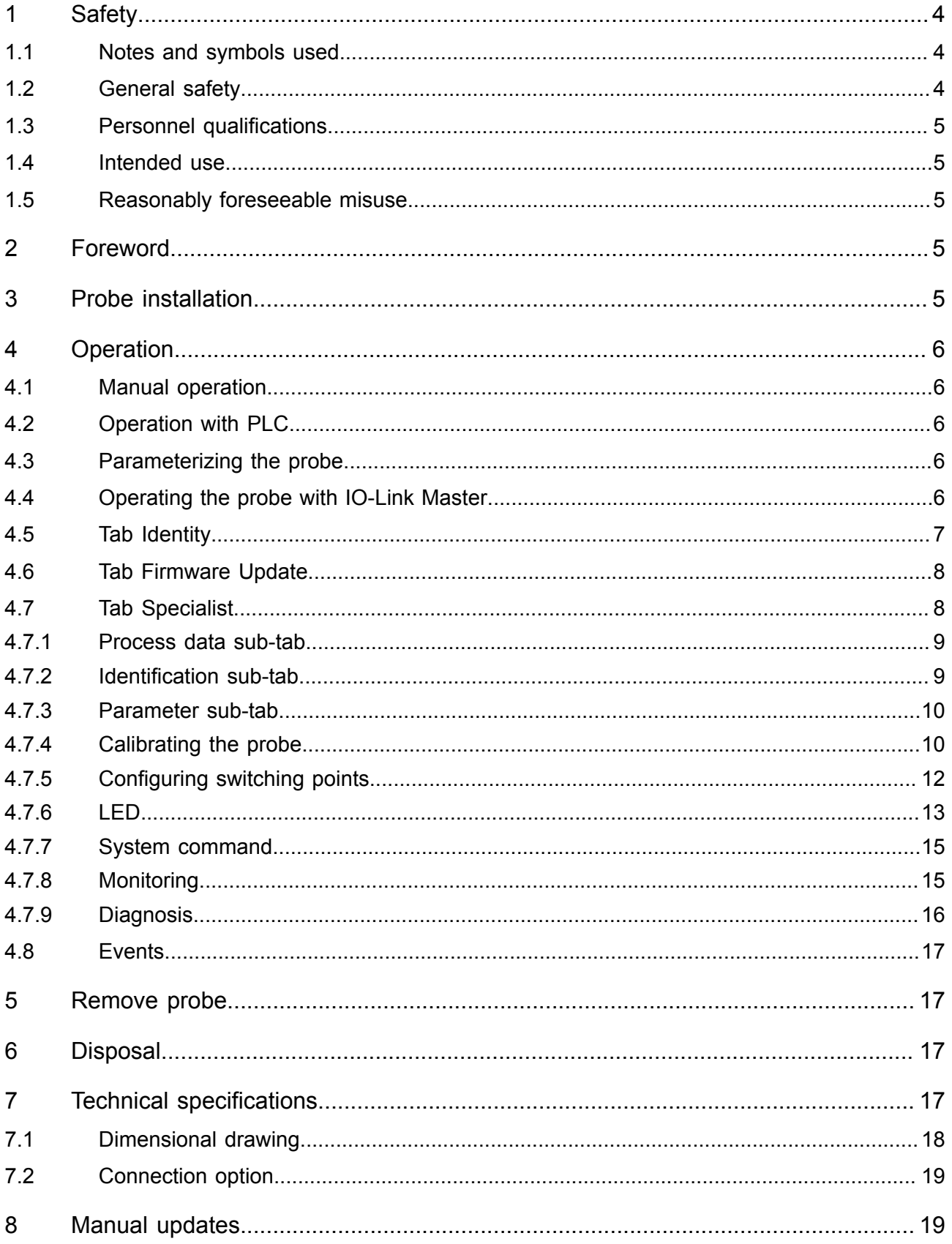

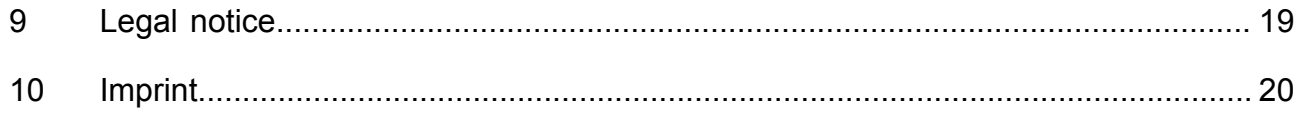

# <span id="page-3-0"></span>**1 Safety**

# <span id="page-3-1"></span>**1.1 Notes and symbols used**

Warning notes in relation to personal injury / material damage are formulated according to the "SAFE" principle. This means they contain information on the type and source of the hazard, potential consequences as well as how to avoid and avert danger. The following hazard classifications apply in the safety notes:

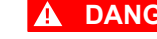

#### **DANGER**

Danger designates a hazardous situation, which, if ignored, will lead to death or serious injury. The symbol next to the warning indicates the type and source of the danger.

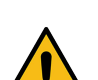

#### **WARNING**

Warning designates a hazardous situation, which, if ignored, may lead to death or serious injury. The symbol next to the warning indicates the type and source of the danger.

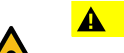

#### **A** CAUTION

Caution designates a hazardous situation, which, if ignored, may lead to injury. The symbol next to the warning indicates the type and source of the danger.

#### *NOTICE*

Notice designates a situation, which may cause material damages and impair the product's function if attention is not paid.

#### **TIP**

Tip provides additional useful information about the handling of the product.

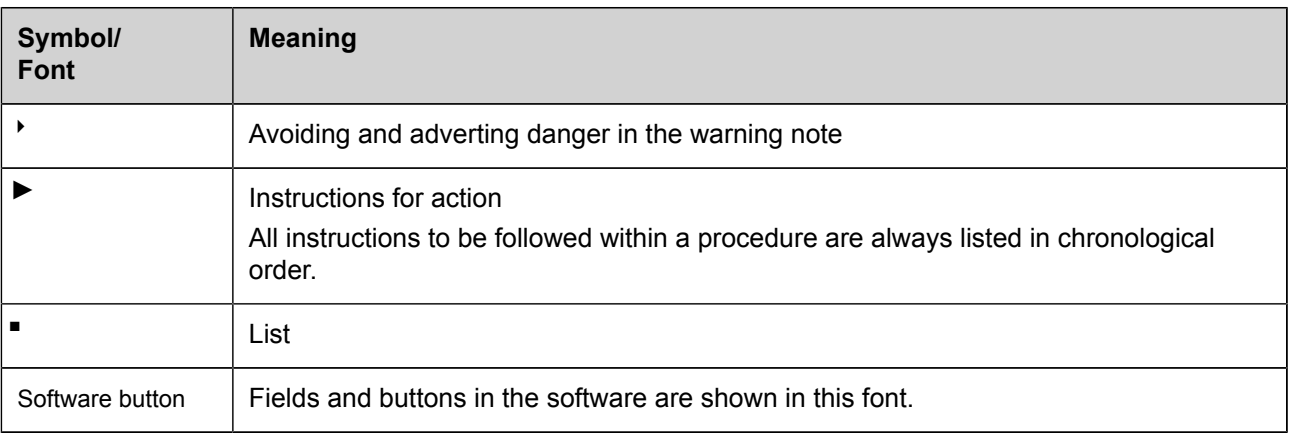

## <span id="page-3-2"></span>**1.2 General safety**

All work on electrical systems or operating equipment may be carried out only by a specially qualified electrician according to the applicable electrotechnical regulations.

The safety of the system in which the probe is integrated is the responsibility of the operator.

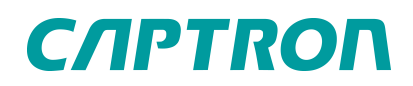

# <span id="page-4-0"></span>**1.3 Personnel qualifications**

A qualified electrician is a person with suitable technical training, expertise and experience as well as knowledge of relevant standards, who can evaluate the work assigned to them correspondingly and recognize potential risks.

## <span id="page-4-1"></span>**1.4 Intended use**

The capacitive probe continuously measures the level. The probe is intended for use in accordance with the items listed here and the values from the technical specifications chapter.

■ Use only with a SELV or PELV power supply.

## <span id="page-4-2"></span>**1.5 Reasonably foreseeable misuse**

Any use other than as specified in the section Intended use or extending beyond this is deemed to be improper.

The probe is not suitable for:

- use with a connection cable of more than 20 m;
- use with gaseous media;
- use in electroplating;
- use in environments with special hygiene requirements;
- use in potentially explosive atmospheres

# <span id="page-4-3"></span>**2 Foreword**

These operating instructions are intended for technicians/installers and operators and should be kept for future reference. Read these operating instructions carefully and make sure that you have fully understood the contents before installing or working with the level probe.

# <span id="page-4-4"></span>**3 Probe installation**

#### **A** CAUTION

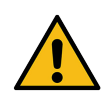

Leaking of dangerous and hot media**!** Escaping media can injure people.

- $\rightarrow$  Seal the process connection against escaping media.
- $\triangleright$  Install external limit indicator.

#### **TIP**

The use of a flat gasket is recommended. The material of the flat gasket must be selected according to the medium to be measured in the tank.

- ► De-energize the system and secure it against being switched on again
- ► Screw the probe into the thread provided in the container
- ► Connect the probe electrically according to the connection diagram.

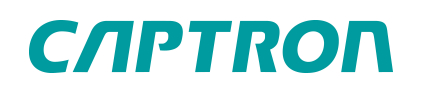

- Check the container for leaks after installation
- Probe is fitted.

#### **TIP**

If a probe with firmware 2.1 or lower, which is operated with the PLC via an IO-link master, is replaced, the configuration must be adapted due to the changed IODD and device ID.

# <span id="page-5-0"></span>**4 Operation**

The probe is connected to an IO-Link master and a PLC or manually to an IO-Link master and computer.

## <span id="page-5-1"></span>**4.1 Manual operation**

The sensor is controlled with an IO-Link master on the computer; the IO-Link interface of the sensor and the device-specific IODD are used

The following actions are possible:

- Identify sensor
- Read out current process data
- Read out diagnostic data
- Parameterize sensor
- Calibrate sensor

## <span id="page-5-2"></span>**4.2 Operation with PLC**

As an alternative to manual operation of the sensor, this can also be carried out automatically by the PLC using an IO-link master. The necessary information on the cyclical process data, the acyclical service data (ISDUs) and the events with the corresponding indices, their meaning and the value ranges can be found in the Technical Reference Manual (TRM).

## <span id="page-5-3"></span>**4.3 Parameterizing the probe**

The probe is supplied ex works with a standard parameterization.

If the specific application does not require it, it is not necessary to change the parameterization.

Standard parameterization:

- All PINs are set as digital outputs PNP, normally open, with switching point 50% and 10% hysteresis
- low fill level corresponds to 0% (9pF)
- high fill level corresponds to 100% (90pF)
- the LED is controlled via the device and indicates the fill level by changing color

## <span id="page-5-4"></span>**4.4 Operating the probe with IO-Link Master**

To read out sensor data, change parameters or carry out calibration, connect the device to an IO-Link master. For more information on connecting to the IO-Link master, please refer to the IO-Link master documentation.

Download the device-specific IODD from the IODD Finder page.

- Identity: Information on the manufacturer and product including the IDs
- Firmware update: Option to install new device firmware
- Specialist: Information on current process data, device features and diagnostics as well as execution of parameterization and sensor adjustment.
- Events: Information on events such as errors and warnings

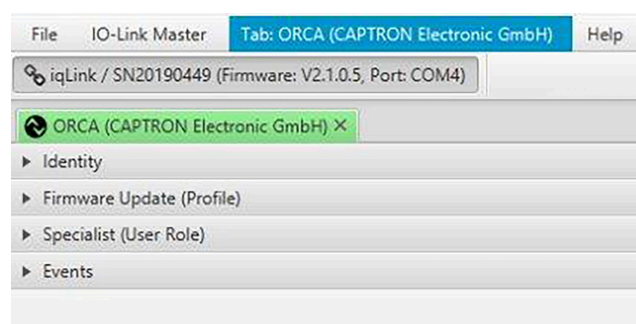

# <span id="page-6-0"></span>**4.5 Tab Identity**

The Identity tab lists the basic data on the manufacturer and product, including pin assignment.

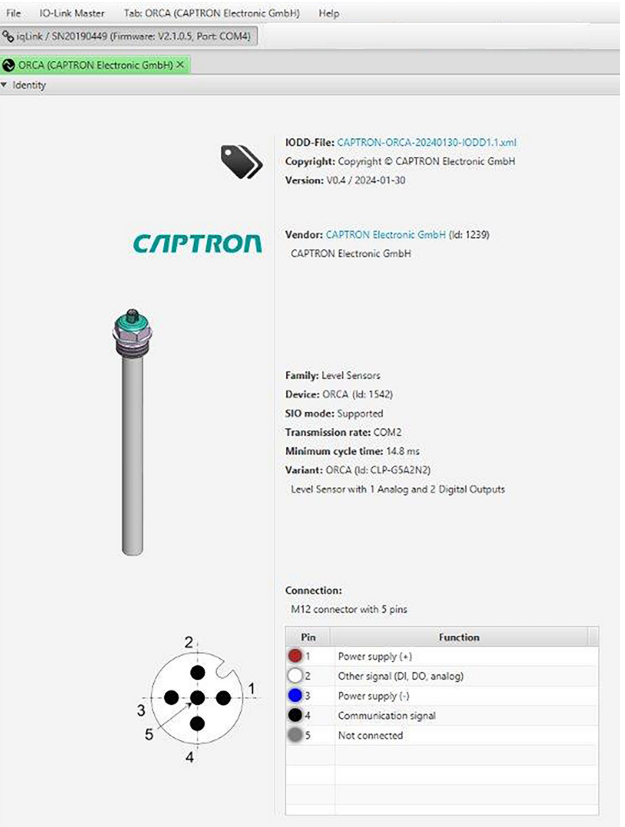

# <span id="page-7-0"></span>**4.6 Tab Firmware Update**

If new firmware is required, the software is stored here and saved on the sensor. The firmware is provided by CAPTRON.

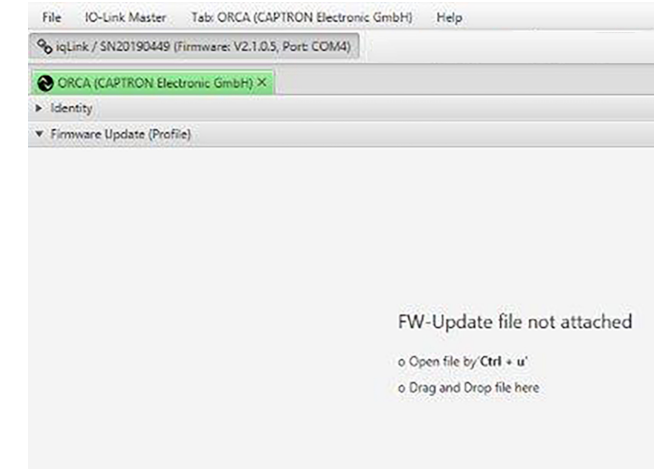

# <span id="page-7-1"></span>**4.7 Tab Specialist**

The Specialist tab is mainly used by the operator. The sensor is parameterized and calibrated here.

The Specialist tab is divided into the following five sub-tabs:

- Prozess data
- Identification
- Parameters
- Monitoring
- Diagnosis

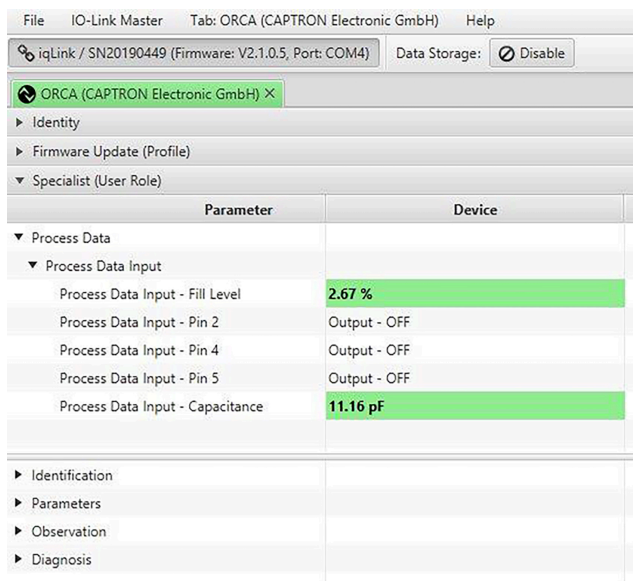

## <span id="page-8-0"></span>**4.7.1 Process data sub-tab**

The measured capacity, the status of the outputs and the calculated fill level in % are displayed in the process data.

If the resulting values for 100 % and 0 % are within the measuring range of the probe, both negative values and values above 100 % can be displayed.

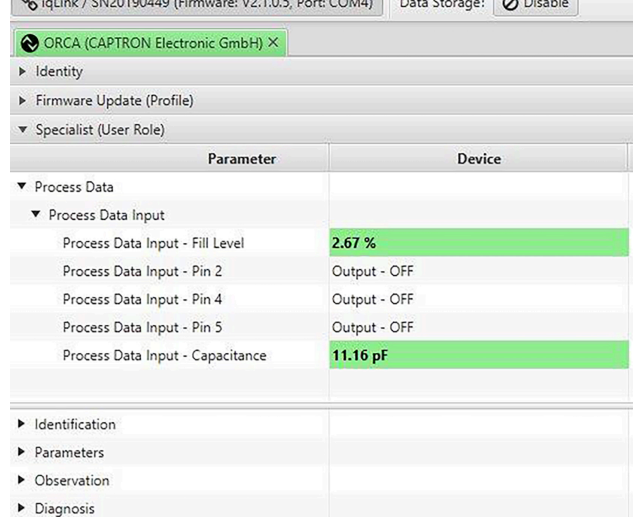

File IO-Link Master Tab: ORCA (CAPTRON Electronic GmbH) Help

## <span id="page-8-1"></span>**4.7.2 Identification sub-tab**

In addition to the information in the "Identity" tab, this sub-tab contains further information such as information on the rod length, serial number and firmware version of the probe.

#### **TIP**

If several sensors are in use, the operator can assign a designation (e.g. name of the machine) as an application-specific tag.

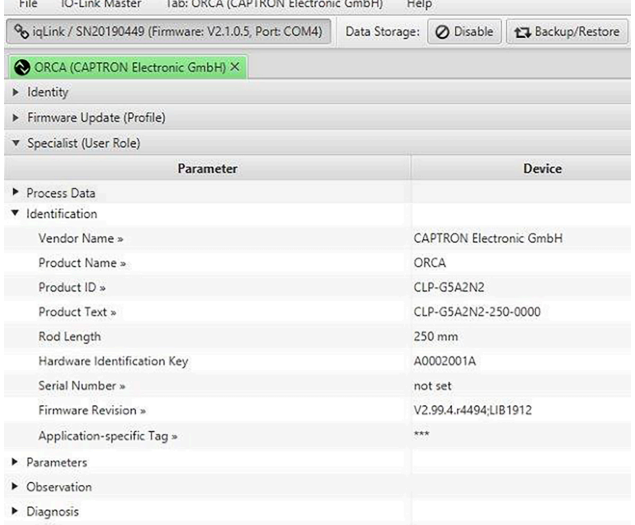

## <span id="page-9-0"></span>**4.7.3 Parameter sub-tab**

The Parameter sub-tab has several sub-chapters.

#### **TIP**

Each changed value must be saved using the "Write" button. If several values have been changed, the "Write all" button can be pressed

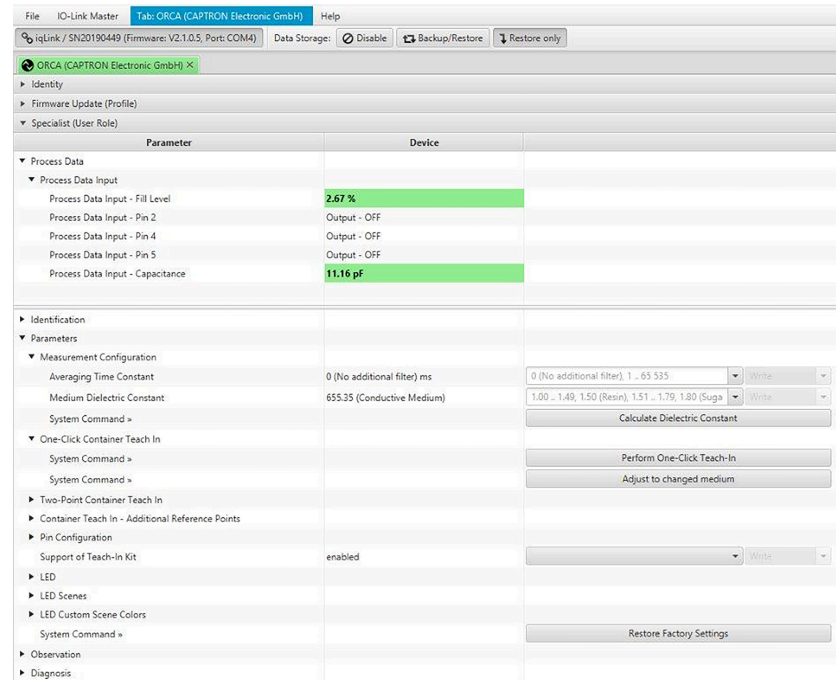

## **4.7.3.1 Measurement Configuration**

#### **Averaging Time Constant**

The averaging of the measured value in a time range of 0 ms and 65635 ms can be set with the Averaging Time Constant. The user can therefore balance accuracy and inertia for their application. The default value is set to 0 ms ex works.

#### **Medium Dielectric Constant**

The dielectric constant (DK value) of the medium to be measured is entered. The input range is between 0 and 655.35 (conductive material). Values for some materials can be selected in the drill-down area. Further values for media are listed on the DK values page.

#### **TIP**

The dielectric constant must be entered when using the "One-click container teach-in". With other calibration methods, the value has no influence on the measurement result.

### <span id="page-9-1"></span>**4.7.4 Calibrating the probe**

The probe must be calibrated to the container and the medium.

Calibrate the probe again after changing the container or medium.

Saved parameter sets including the calibration values can be transferred to a new probe when the probe is changed. In consultation with CAPTRON, the probe can be delivered pre-configured with the parameter sets provided.

Calibration is carried out using the following methods. The accuracy of the methods increases in ascending order.

- One-Click Container Teach in
	- $\cdot$  Is the simplest method.

- Two-Point Container Teach in
	- ▶ Probe is alligned at two fill levels
- Multiple-Point Container Teach in
	- 4 For a Container whose fill level does not increase linearly with height
	- $\rightarrow$  Up to a total of 6 adjustment points are possible.

## **4.7.4.1 Calibrating the probe with "One-Click Container Teach in"**

Prerequisites:

- Probe is properly installed.
- container is empty.
- IO-Link master is connected and the device-specific IODD is loaded
- ► Enter the dielectric constant (DK value) of the medium to be measured, see "Measurement Configuration", page 10.
- ► Calibrate the container Press Perform One-Click Teach in.
- $\sim$  Button turns green and is marked Done.
- Probe is calibrated and ready for operation.

## **4.7.4.2 Calibrating the probe with "Two-Point Container Teach in"**

With this method, two fill levels (low and high) are calibrated.

#### **TIP**

For an accurate measurement result, select a large distance between the Low and High percentage values. The calibration points at 20 % and 80 % usually give the best results over the entire measuring range.

#### Prerequisites:

- Probe is mounted correctly.
- IO-Link master is connected and the devicespecific IODD is loaded.

Two-Point Container Teach in

- ► Fill container between 0% and 25% of the desired measuring range.
- ► Enter the corresponding value in Container Low Fill Level.
- $\blacktriangleright$  Confirm the value with Write.
- ► Press container Teach in "Low".
- $\triangleright$  Button turns green and is marked Done.
- $\cdot$  "Low" is calibrated.
- ► Fill container between 25% and 100% of the desired measuring range

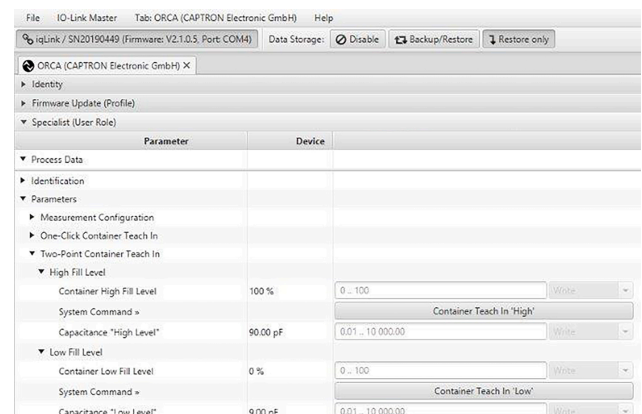

- ► Enter the desired value in Container High Fill Level
- ► Confirm the value with Write
- ► Press Container Teach in "High".
- $\sim$  Button turns green and is marked with Done.
- "High" is calibrated.
- $\cdot$  Probe is ready for operation.

The measured capacities are displayed for both reference points.

## **4.7.4.3 Calibrating the probe with "Multiple-Point Container Teach in"**

Particularly with inhomogeneous containers, the measuring accuracy is improved by using additional reference points. In addition to the two reference points of the two-point container teach-in, up to four additional reference points can be used. The adjustment is carried out in the same way as the two reference points of the "Two- Point Container Teach in". The order of the adjustment points is freely selectable.

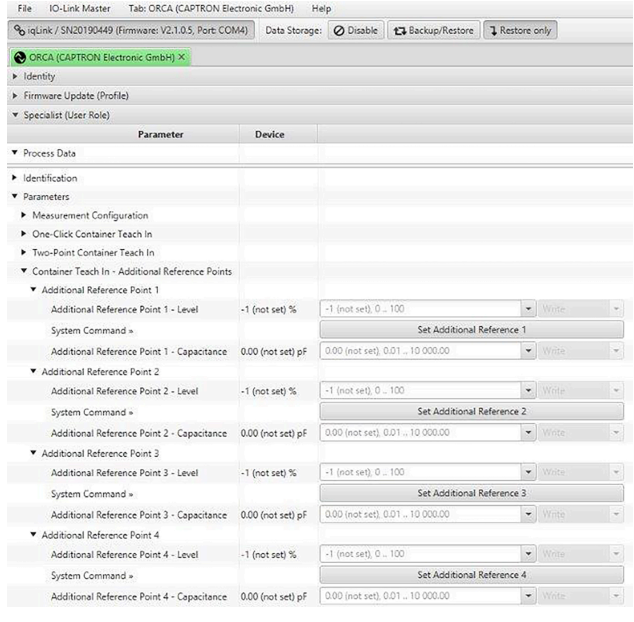

## <span id="page-11-0"></span>**4.7.5 Configuring switching points**

Pins 2, 4 and 5 can be configured as switching points. The following table shows which configurations are possible. An analog output is not available with the "ORCA Lite" version.

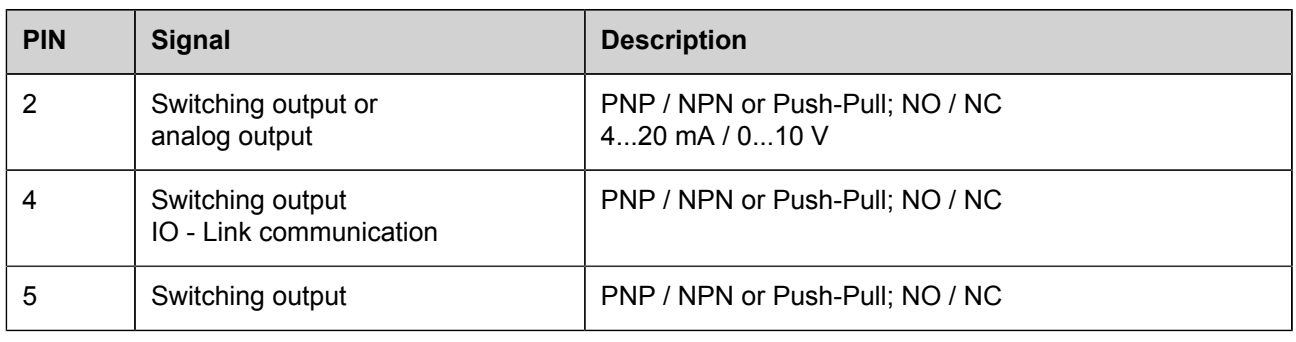

#### **TIP**

To change the parameters, connect the device to an IO-Link master. More information about the connection to the IO-Link master can be found in the documentation of the IO-Link master .

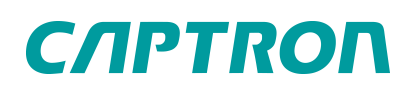

Pin 2 is configured here as an example, pin 4 and pin 5 are configured analogously.

Prerequisites:

- ▶ IO-Link master is connected and the devicespecific IODD is loaded.
- ► Define function with the Pin 2 Function dropdown list.
- ► Define output with the Output Function dropdown list.
- $\blacktriangleright$  Enter the switching point as a percentage value in the Output Set Point field.
- $\blacktriangleright$  Enter the reset value of the switching point as a percentage value in the Output Hysteresis field.
- ► Enter the minimum length of the output pulse in the Output Minimum Impulse Time field. Standard value 300 ms
- ► Confirm all entered values with Write.
- $\checkmark$  Switching point is configured.

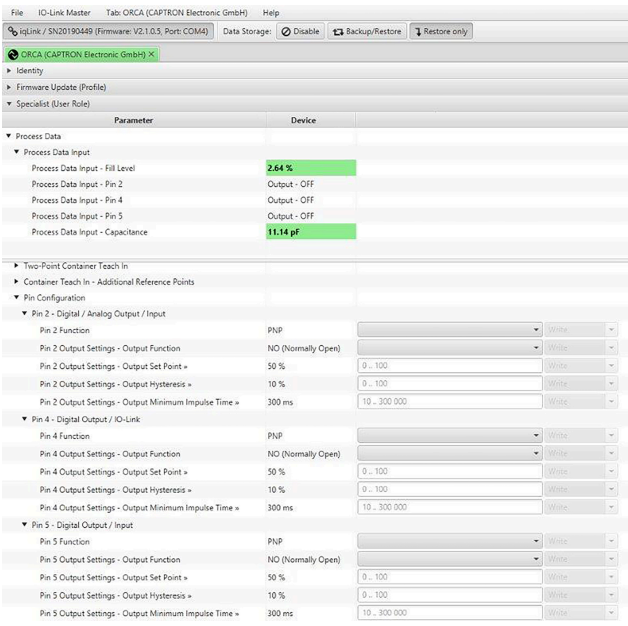

The switching point (fill level in %) and the hysteresis (difference below the switching point in %) as well as the minimum pulse time of the output can be defined and transferred.

If an output is to be closed when the level falls below a defined level, set the output as "normally closed" and set the defined level at set point minus hysteresis and the set point is then above the defined level. Set point is then above the defined fill level, quasi as a hysteresis level above the switching point.

## <span id="page-12-0"></span>**4.7.6 LED**

The color and mode of the LED can be set.

- LED modes
- static
- pulsed
- flashing

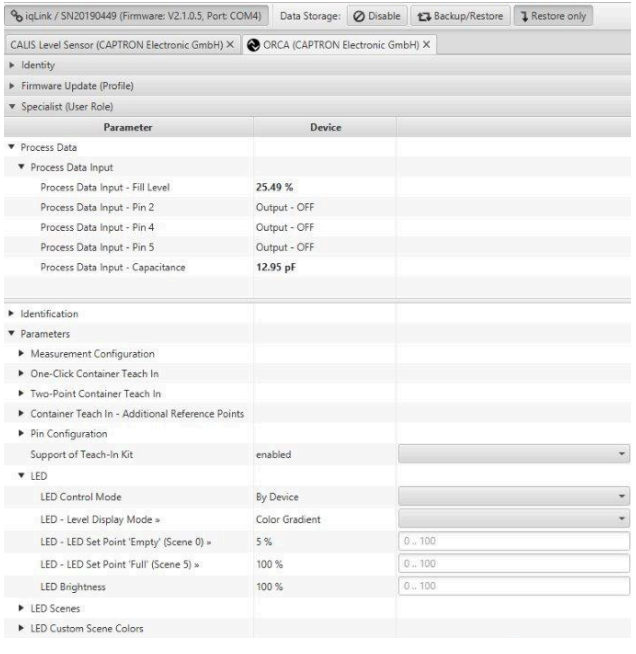

## **4.7.6.1 LED Control Mode**

Control can be selected directly via the sensor "By Device" or via the process data "by IO-Link Process Data" for IO-Link communication. The procedure for IO-Link communication is described in the TRM.

## **4.7.6.2 LED level display mode**

The fill level can be displayed with the LED in two ways.

■ Color gradient

The color changes continuously depending on the fill level.

■ Output switch points

The LED changes color in four steps, defined by the set points of the digital outputs (pins 2, 4 and 5). For this type of display, the definition of set points and hysteresis for pins 2 and 5 is also important if they have been defined as inputs

"LED Set Point Empty" and Full "LED Set Point Full"

Regardless of the set points defined for the pins, the states "LED Set Point Empty" and "LED Set Point Full" can be defined and displayed here.

"LED Brightness"

The brightness of the LED can be set via "LED Brightness".

### **4.7.6.3 LED Scenes**

Up to 6 scenes can be defined. Depending on the "Level Display Modes" selected, the overview of the characteristics of the LED scenes is shown in the following table.

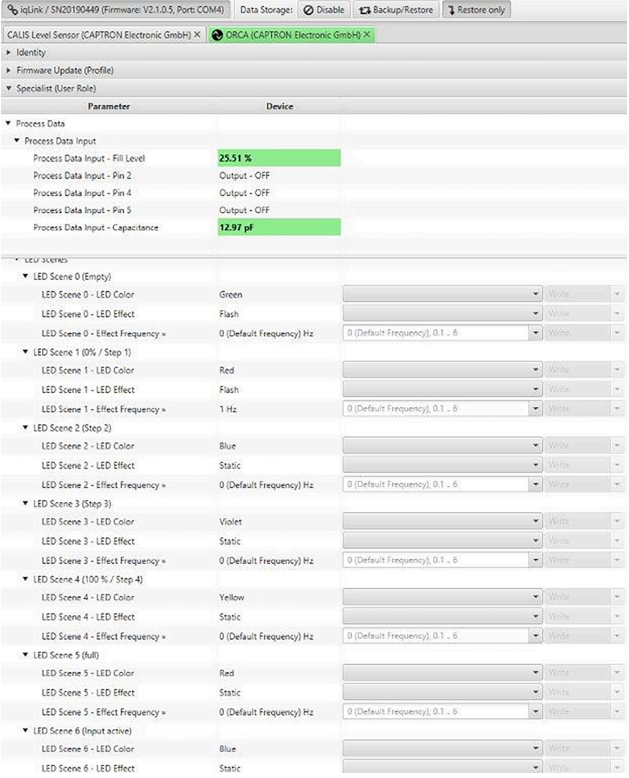

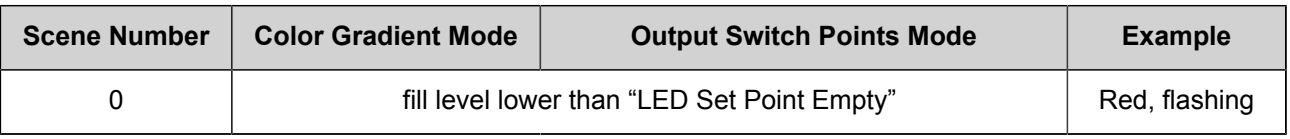

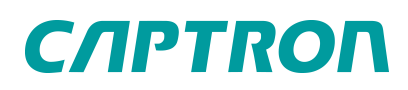

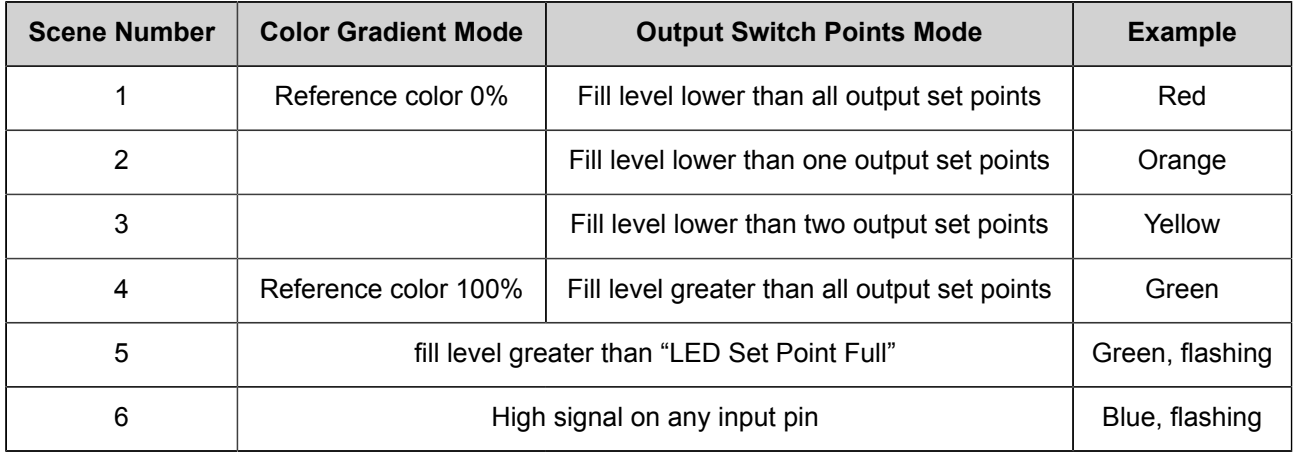

<span id="page-14-0"></span>The color and lighting effect of the LED can be selected for each scene via drop boxes.

### **4.7.7 System command**

The system command is used to reset the probe to the factory setting. Not only the parameterization is reset to the factory setting, the calibration values are also deleted. The probe must be calibrated again.

## <span id="page-14-1"></span>**4.7.8 Monitoring**

The Monitoring chapter displays information and status for the following points:

- The current configuration of the LED control modes
- The current probe temperature

The current temperature of the probe head, or more precisely the electronics of the probe, is displayed. This is not the temperature of the medium.

■ The current supply voltage

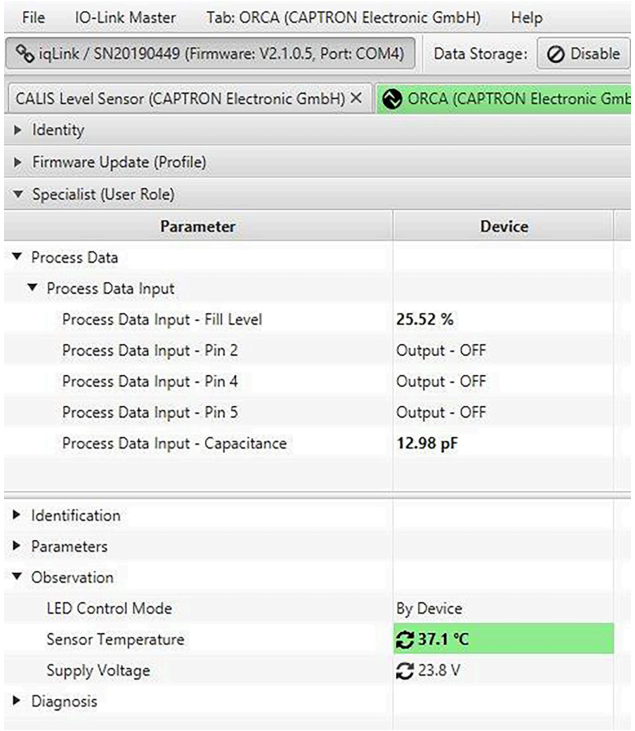

## <span id="page-15-0"></span>**4.7.9 Diagnosis**

Compared to the information in the Monitoring chapter, the Diagnostics chapter contains a larger amount of data and the option of using system commands to restart the sensor, initiate a self-test and lock the device.

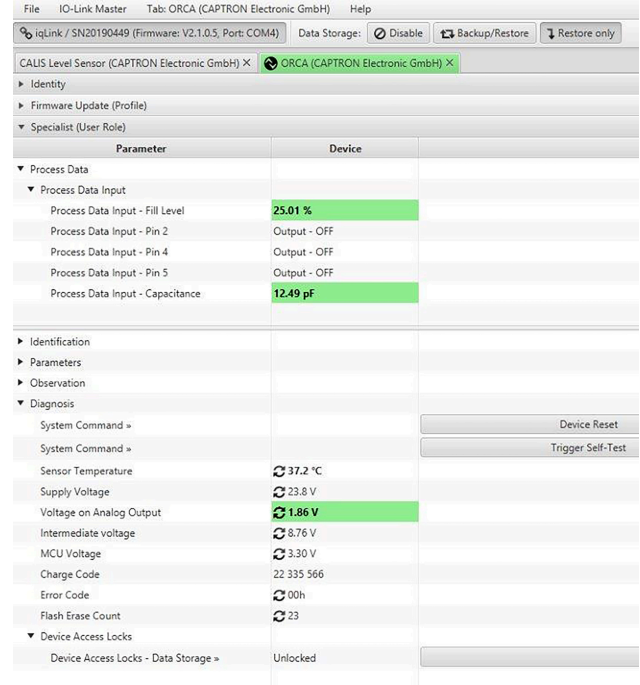

The "Reset device" system command is used to perform a warm start of the sensor. Unlike the "Set factory settings" system command, the parameterization and calibration values are retained in the device

The "Trigger Self-Test" system command is used to check the electrical function of the LED.

In addition, the sensor temperature (electronics in the probe head), the supply voltage of the probe, the voltage at the analog output, internal voltage values (intermediate and MCU) are monitored and the values are displayed.

If the sensor temperature exceeds 90°C, this is registered as an error and displayed as an error code.

The internal voltage values as well as the batch number and the flash erase count are details that may be important for CAPTRON Service in the event of a fault.

An overview of the error codes can be found in the following list.

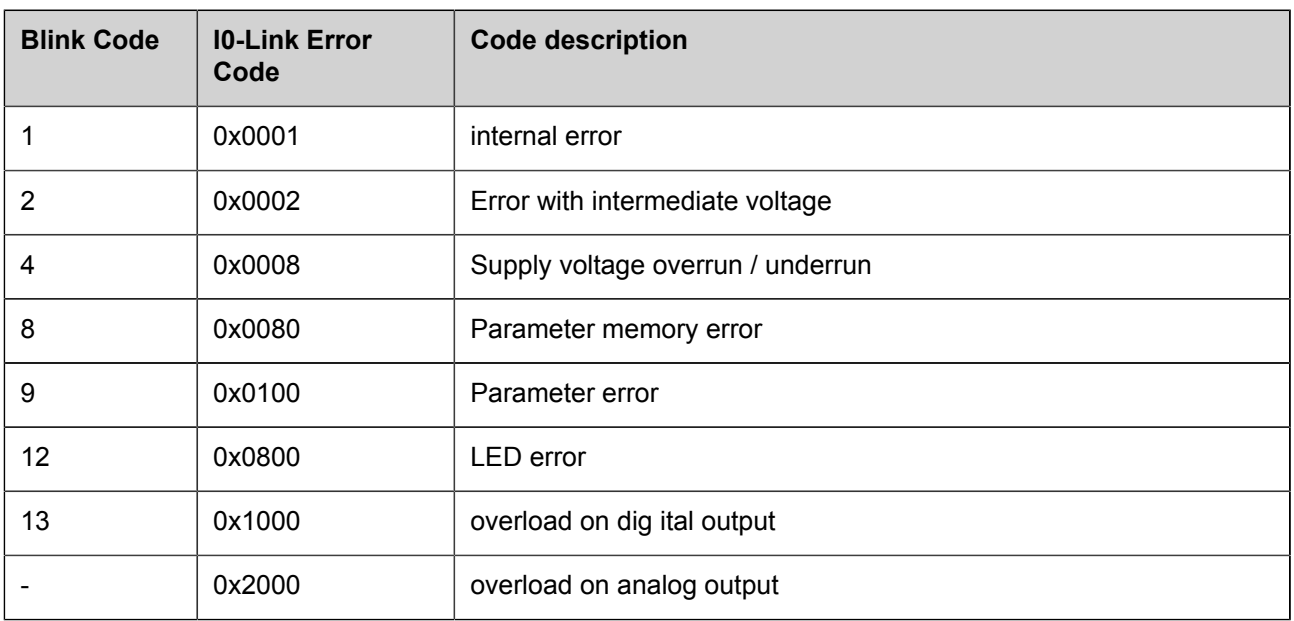

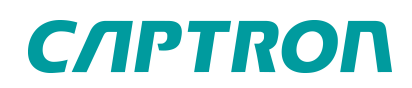

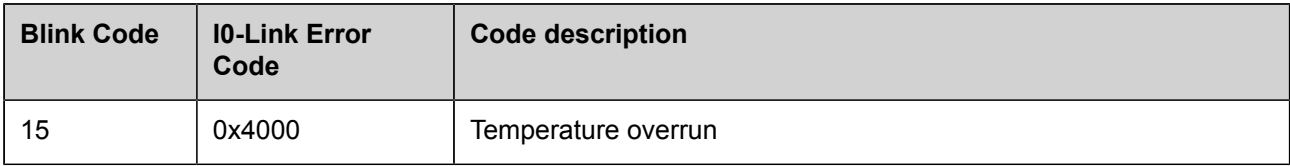

## <span id="page-16-0"></span>**4.8 Events**

A "Logbook" is available in the Events tab. Errors and warnings that occur are documented in the logbook with a time stamp. The time stamp documents the appearance and disappearance of the message. Possible events displayed are shown in the following list.

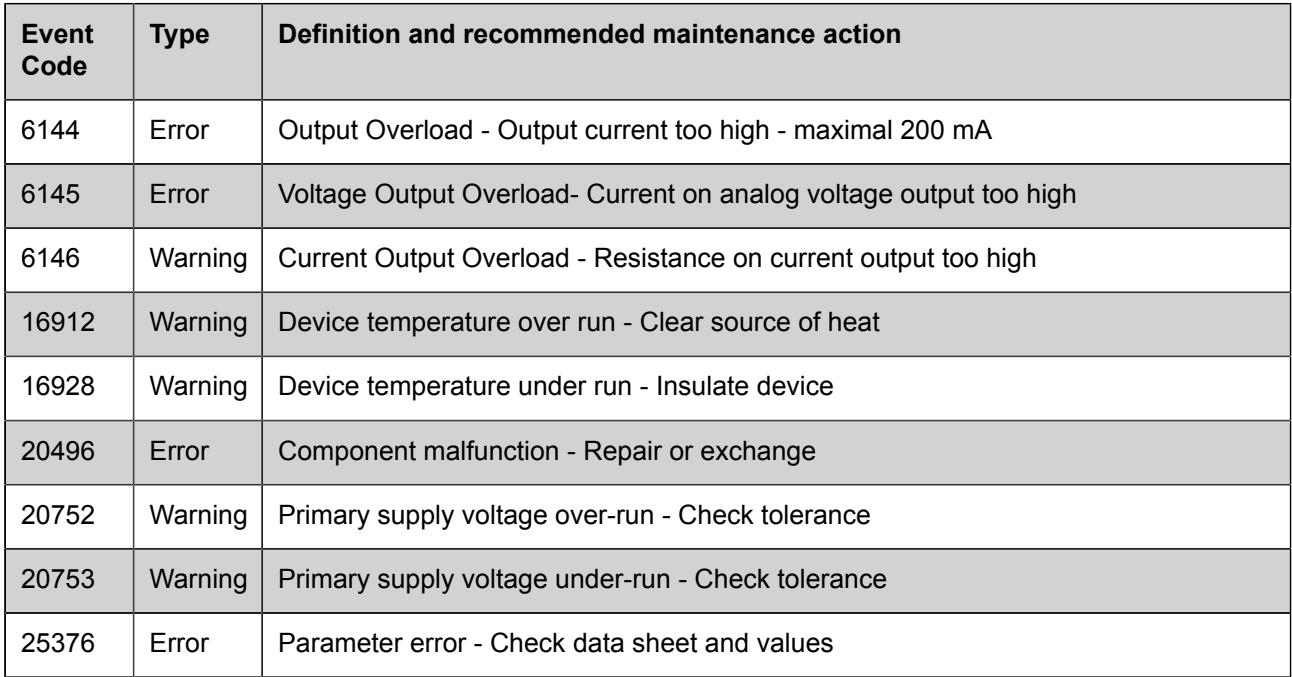

# <span id="page-16-1"></span>**5 Remove probe**

- ► Disconnect the system from its voltage supply and secure it against being switched on again.
- ► If necessary, depressurize the system.
- ► Disconnect the electrical connection from the probe.
- ► Remove probe.

# <span id="page-16-2"></span>**6 Disposal**

Different types of electrical and electronic components must be recycled according to their type. All applicable statutory, state and local laws and regulations must be complied with.

# <span id="page-16-3"></span>**7 Technical specifications**

**Technical specifications at 24 V and 20 °C**

Connection Plug M12

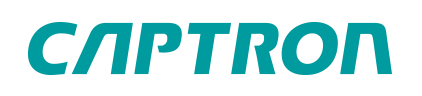

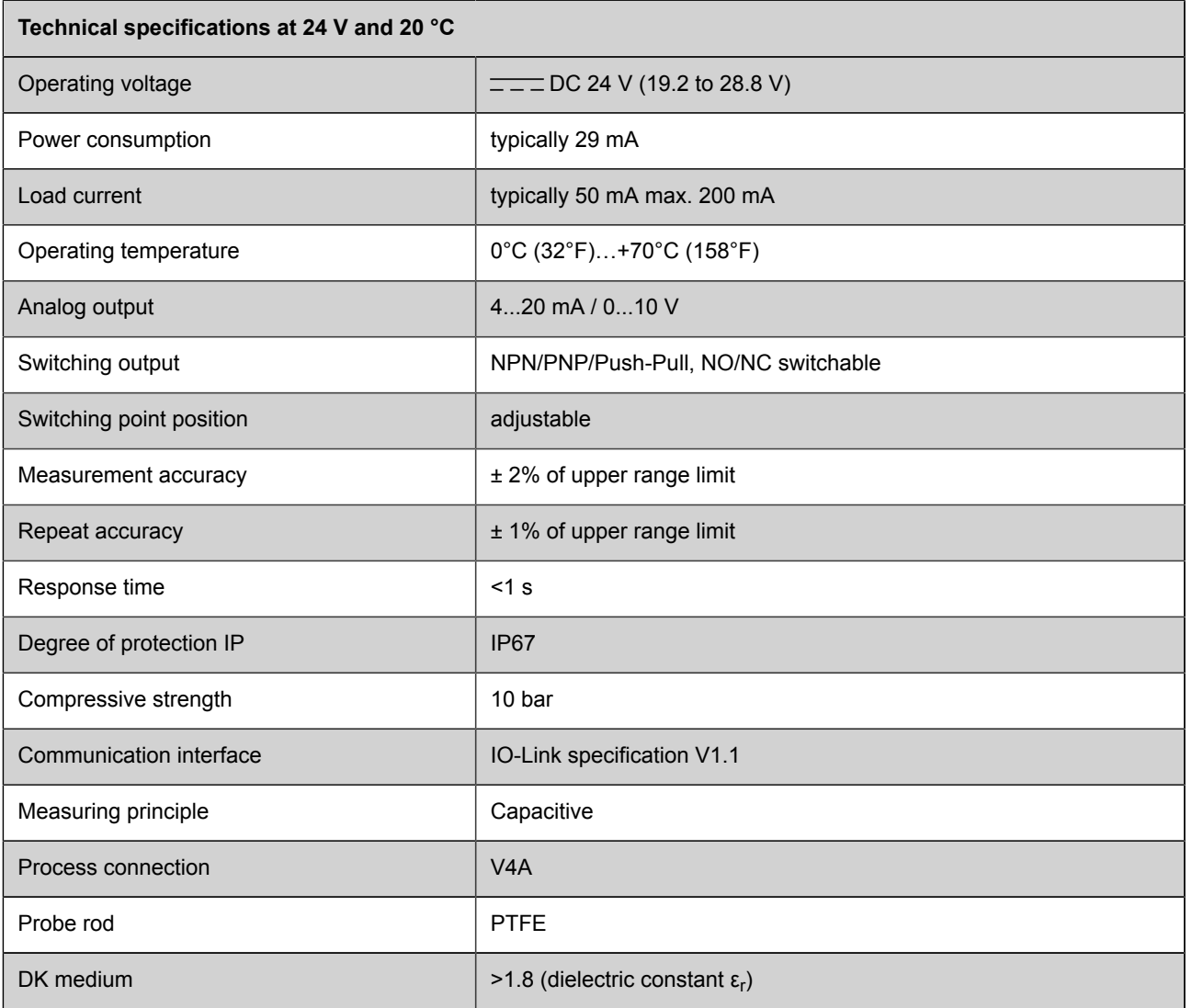

# <span id="page-17-0"></span>**7.1 Dimensional drawing**

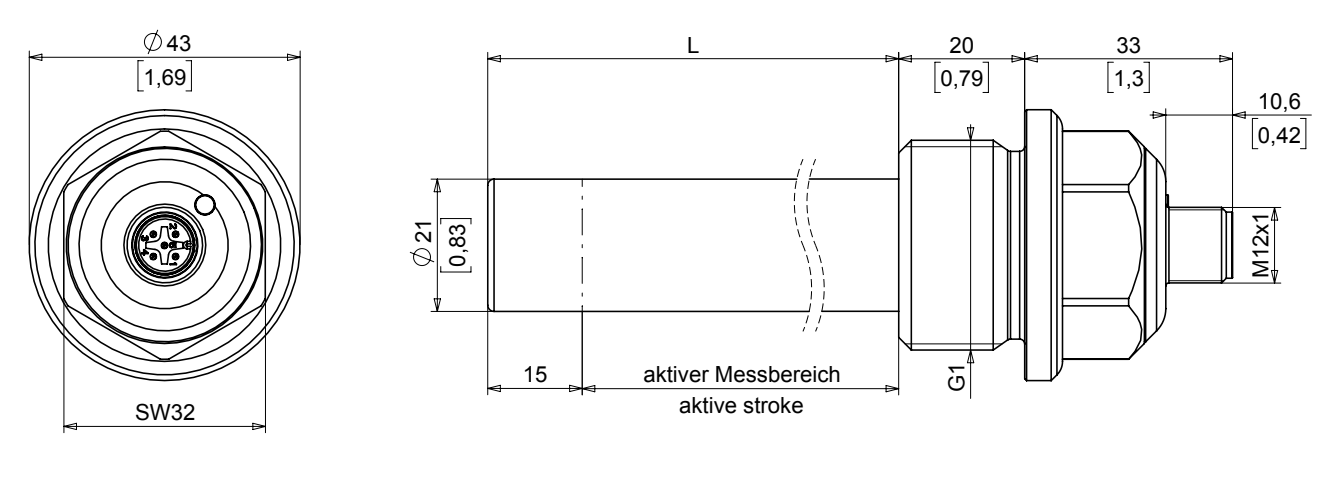

### **TIP**

Metric and imperial measurements are used in drawings. Imperial measurements are marked with [ ].

# <span id="page-18-0"></span>**7.2 Connection option**

### **Plug M12, 5-pin**

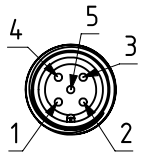

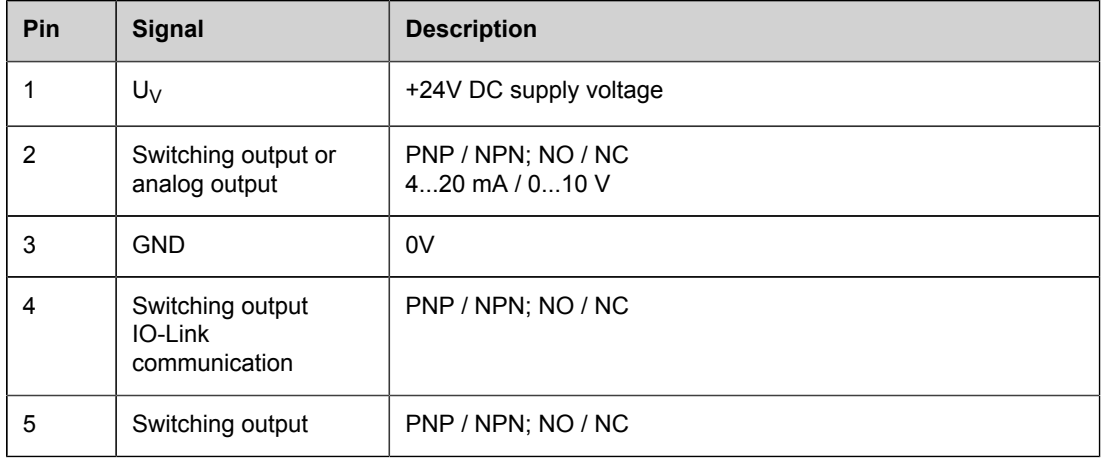

# <span id="page-18-1"></span>**8 Manual updates**

CAPTRON reserves the right to make changes to the contents of this manual as needed. The most current version can be found on our website [www.captron.com](http://www.captron.com) .

# <span id="page-18-2"></span>**9 Legal notice**

The information contained in this document regarding sensors, SENSORswitches, devices, applications, and software is for informational purposes only and may be updated at any time. It is your responsibility to ensure that your applications conform to your specifications.

CAPTRON does not make any representations or warranties, expressly or implied, with respect to the information, including but not limited to its content, condition, quality, and suitability for a particular purpose. CAPTRON rejects any liability arising from this information and its use.

The use of CAPTRON sensors, SENSORswitches, devices, applications, and software in life support and/or safety applications is solely at the risk of the end consumer who purchased the product. The end consumer further agrees to defend, indemnify, and hold CAPTRON harmless from any damages, claims, actions, or expenses arising from such use.

Unless stated otherwise, no licenses to CAPTRON's intellectual property rights are transferred, implied or otherwise.

### **Trademark**

The CAPTRON, CANEO, and oneGRID names and logos are registered trademarks of CAPTRON in various countries and are the property of CAPTRON Electronic GmbH.

All other trademarks mentioned herein are the property of their respective owners. © 2022, CAPTRON Electronic GmbH, all rights reserved.

# <span id="page-19-0"></span>**10 Imprint**

The operating instructions have been authored and published by CAPTRON Electronic GmbH Johann-G.-Gutenberg-Straße 7 82140 Olching – Germany Tel.: +49 (0) 8142 44 88 – 160 [sales@captron.com](mailto://sales@captron.com) [www.captron.com](http://www.captron.com) Copyright 2024

Orca 1.2